## **UMSCHLÄGE**

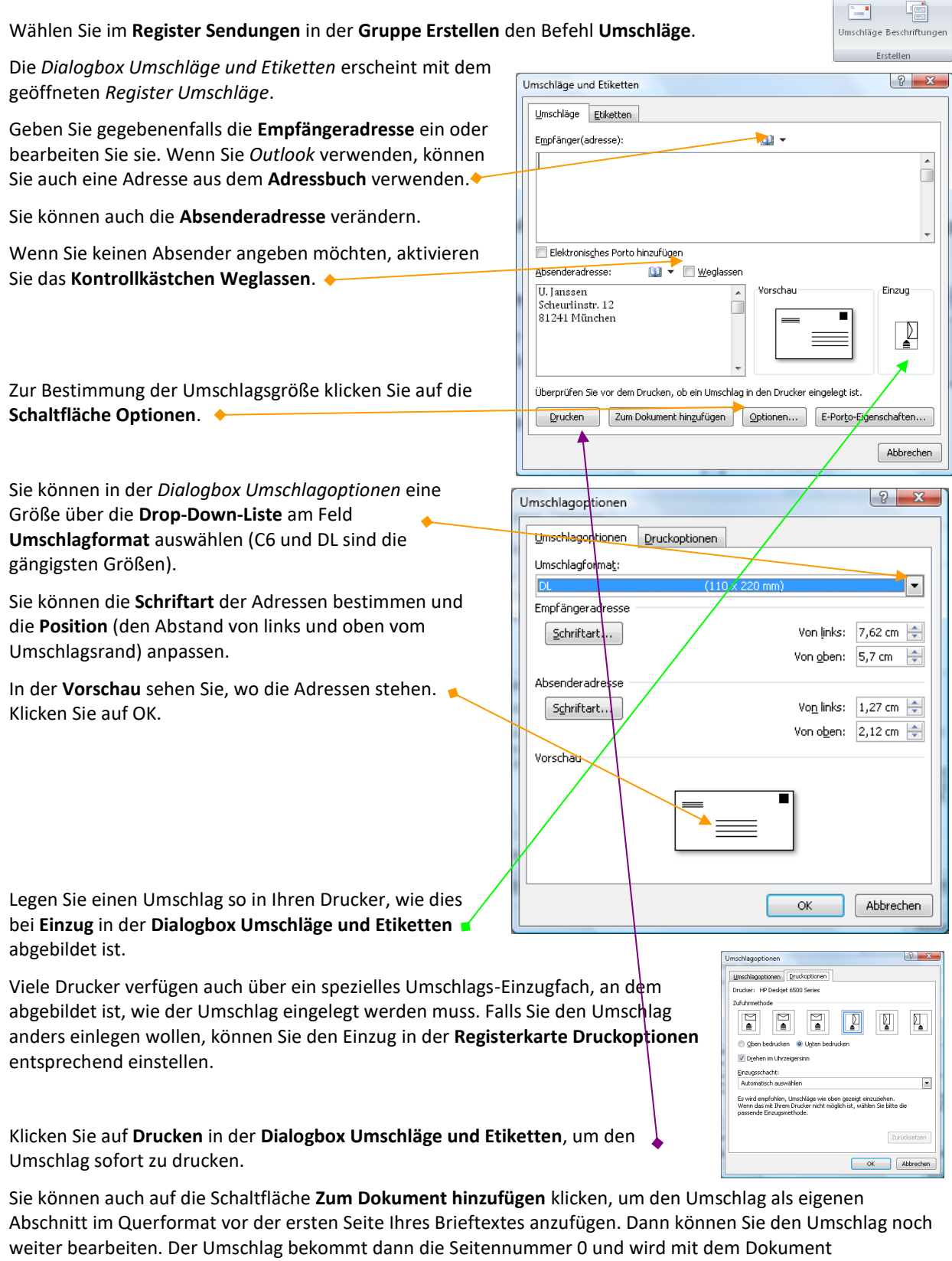

mitgespeichert.

*Hinweis: Beachten Sie, dass Sie dann zum Drucken des Umschlags den Druckbefehl über die Office-Schaltfläche aufrufen müssen und dort Seite 0 eingeben müssen.*

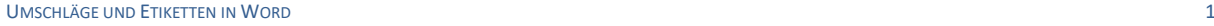

## **ETIKETTEN**

 $\overline{a}$ 

 $\sim$ 

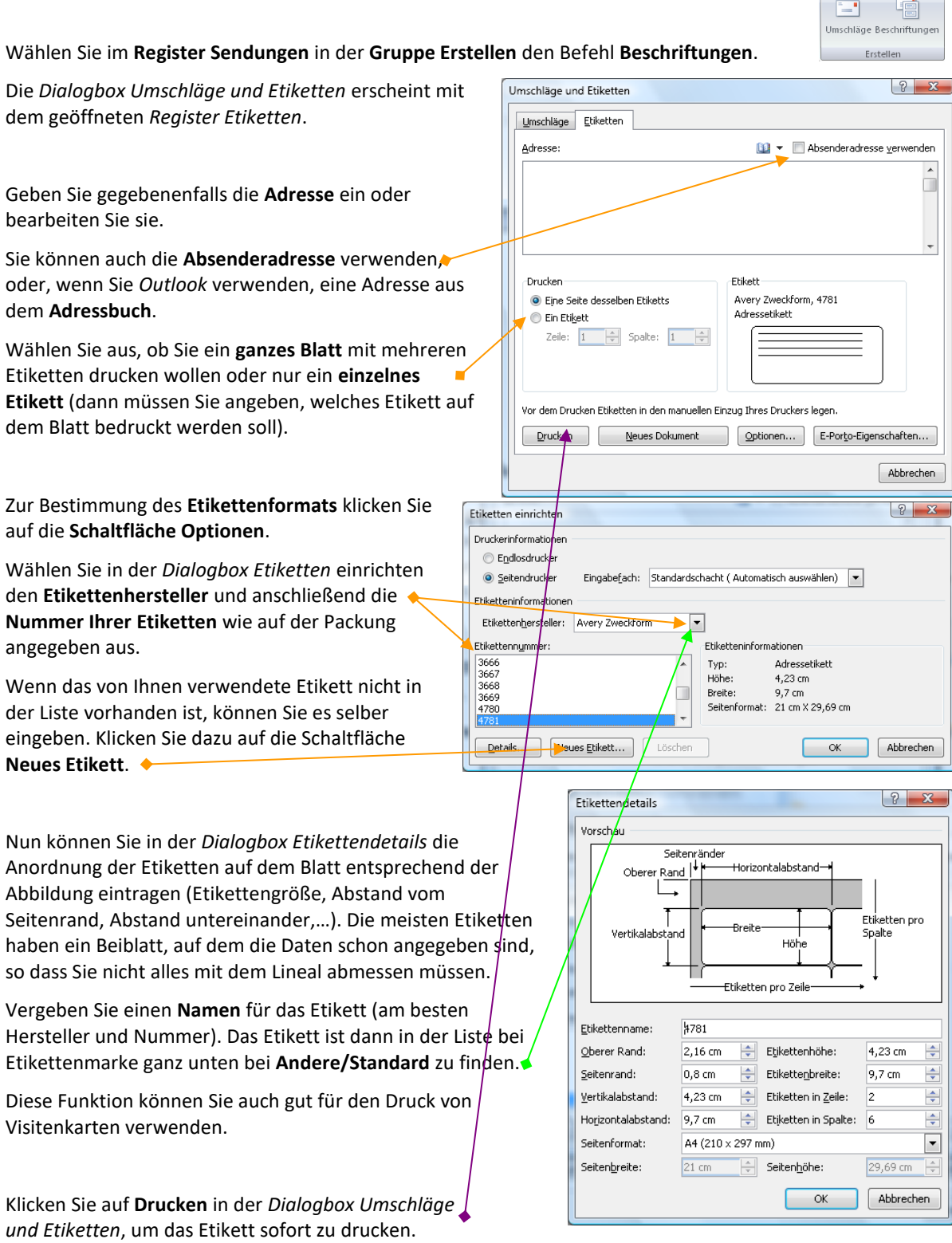

Sie können auch auf die Schaltfläche **Neues Dokument** klicken, um eine ganze Seite mit Etiketten als eigenständiges Dokument zu speichern (z. B., um Absenderetiketten immer wieder zu drucken). Dann können Sie die Etiketten noch weiter bearbeiten (z.B. ein Bild hinzufügen).

## TIPPS ZU UMSCHLÄGEN UND ETIKETTEN

- ☺ Word nimmt die Angaben, die Sie in den **Word-Optionen** im Bereich **Erweitert** ganz unten bei *Allgemein* bei **Postanschrift** eingeben, als Absender-Informationen.
- ☺ Markieren Sie die Adresse in Ihrem Brief, falls sie dort vorhanden ist. Sie wird dann automatisch in das Empfängerfeld des Umschlags bzw. in das Etikett eingefügt.
- ☺ Bei der Eingabe der Adressen können Sie auf das **Adressbuch** von Outlook zugreifen. Klicken Sie dazu auf das **Adressbuch-Symbol** in der **Dialogbox Umschläge und Etiketten**.

Wählen Sie ggf. Ihr **Adressbuch** aus. Klicken Sie die gewünschte Person an und anschließend auf OK. Wenn Sie im Adressbuch eine Adresse zu dem Namen eingegeben haben, wird diese eingefügt.

Ein Klick auf den **Drop-Down-Pfeil** am **Adressbuch-Symbol** zeigt eine Liste der zuletzt verwendeten Adressen aus dem Adressbuch.

- ☺ In der **Dialogbox Umschläge und Etiketten** haben Sie für den Text weitere **Formatierungsmöglichkeiten über das Kontextmenü**. Markieren Sie den Text im Etikett oder Adressfeld des Umschlags, klicken Sie mit rechts in die Markierung und wählen Sie **Schriftart/Zeichen** oder **Absatz**. Es erscheinen die bekannten *Dialogboxen*.
- ☺ Bei Etiketten ist es sinnvoll, über Absatz den **Einzug links** um ca. 1-2 cm zu erhöhen, damit der Text nicht so am Rand, sondern mehr in der Mitte des Etikettes platziert ist.
- ☺ Sie können einen Umschlag einem leeren Dokument hinzufügen, ihn formatieren und gestalten (z. B. mit einem Bild) und ihn als **Vorlage** abspeichern (Bei **Speichern unter** und unten als **Dateityp Word-Vorlage** auswählen). So können Sie den Umschlag immer wieder verwenden und müssen nur die Adresse ändern (Näheres dazu im Infoblatt *Vorlagen in Word*).

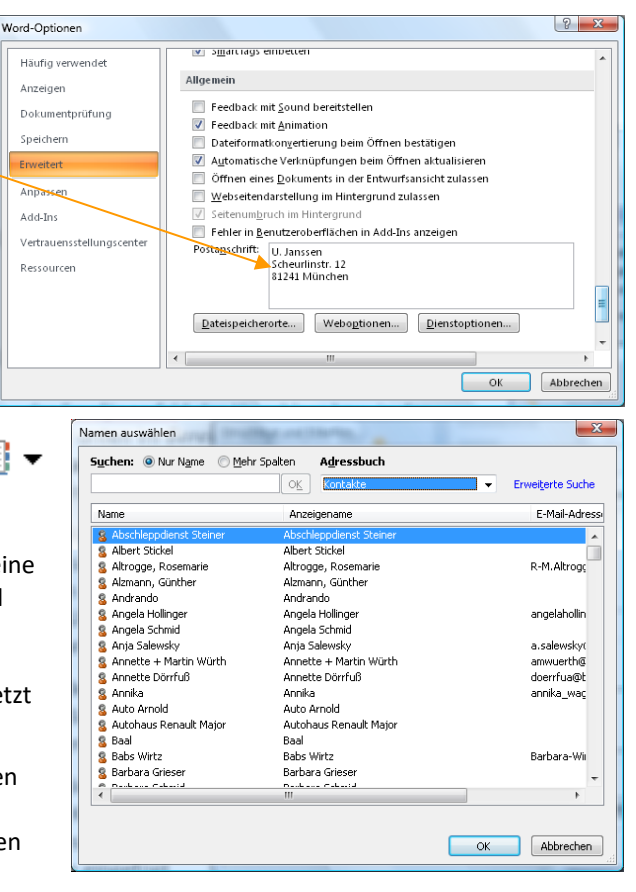

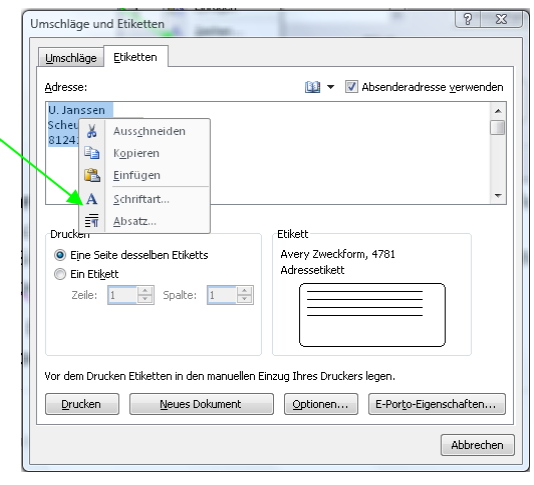

## UND NOCH EIN TIPP FÜR ETIKETTEN MIT BILDERN:

Manchmal möchte man eine ganze Etikettenseite mit Bildern auf jedem Etikett erstellen, z.B. Absenderetiketten mit einem Bild oder Marmeladenetiketten. In der Dialogbox zur Etikettenerstellung lässt sich aber nur Text eingeben. Sie müssen mit nachfolgendem Trick nicht das Bild in jedes einzelne Etikett einfügen.

- ☺ Erstellen Sie auf einem leeren Blatt das, was auf das Etikett soll, z.B. Bilder, Textfelder, WordArt-Objekte und setzen Sie den Textfluss auf *Vor den Text*.
- ☺ Wählen Sie im **Register Sendungen** in der **Gruppe Erstellen** den Befehl **Beschriftungen**.
- ☺ Wenn Sie dann das Etikett als **neues Dokument** erstellen, ist das Markierte auf allen Etiketten. Wenn es nicht richtig auf das Etikett passt, schließen Sie das Etikettenblatt einfach, ohne es zu speichern.
- ☺ Schieben Sie dann auf dem Anfangsblatt alles zurecht und erstellen Sie die Etikettenseite nochmal. Dies lässt sich natürlich beliebig oft wiederholen.

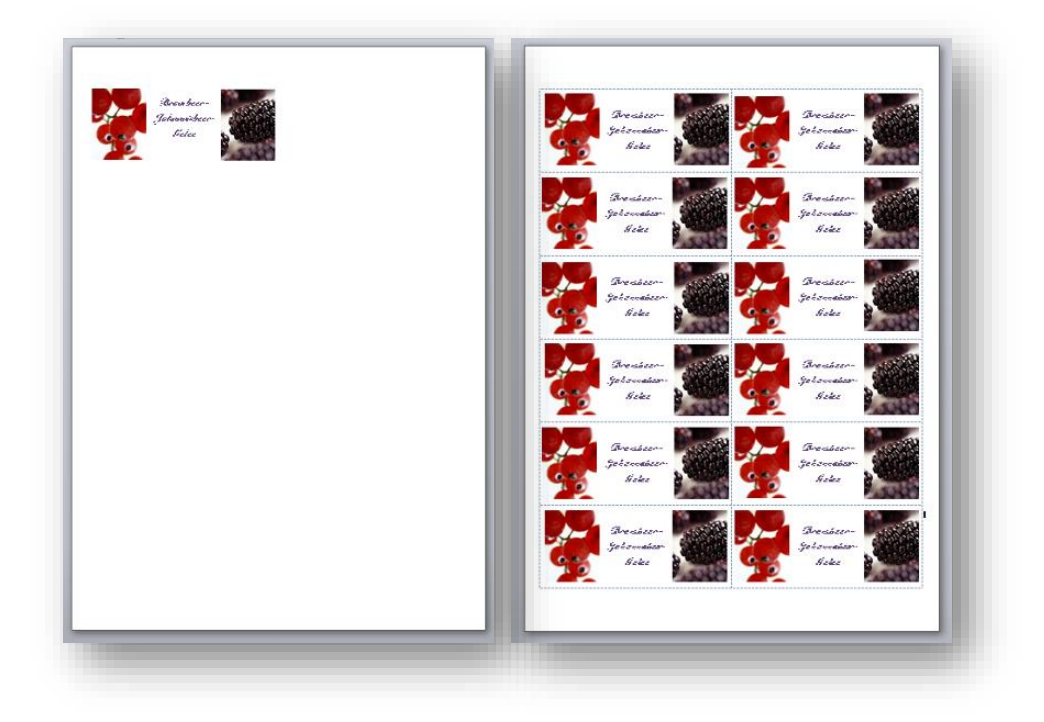